## 状況等報告の作成、操作手順

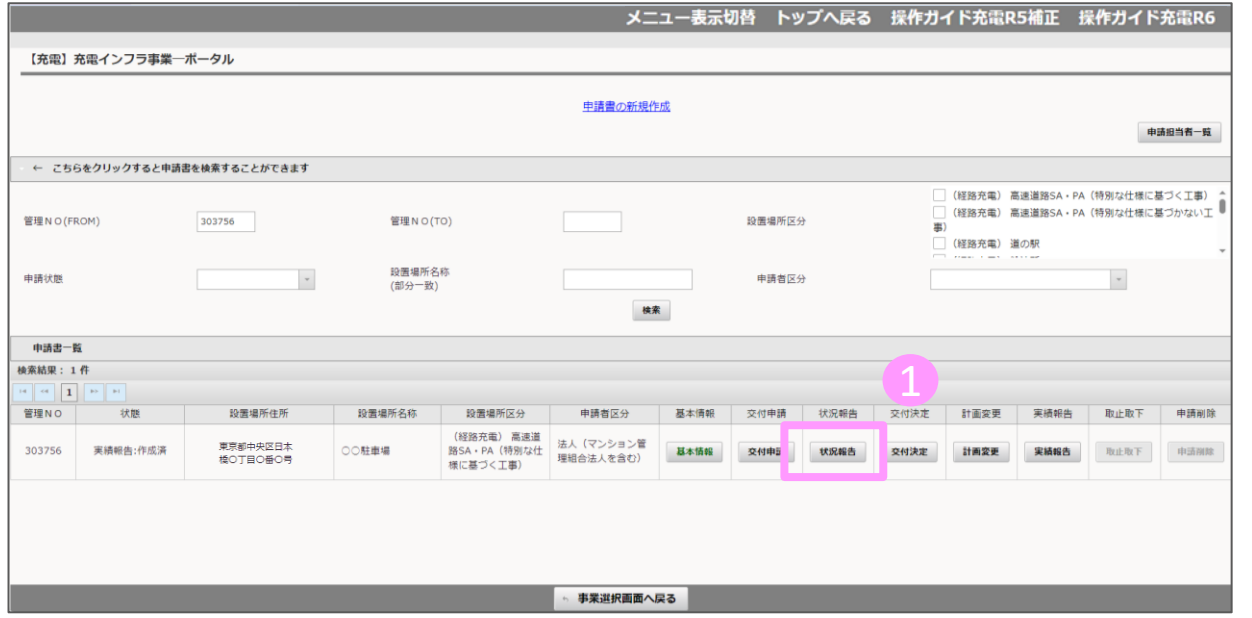

1 オンライン申請システムにアクセスし、 状況報告ボタンを押してください。

## 状況等報告の作成、操作手順

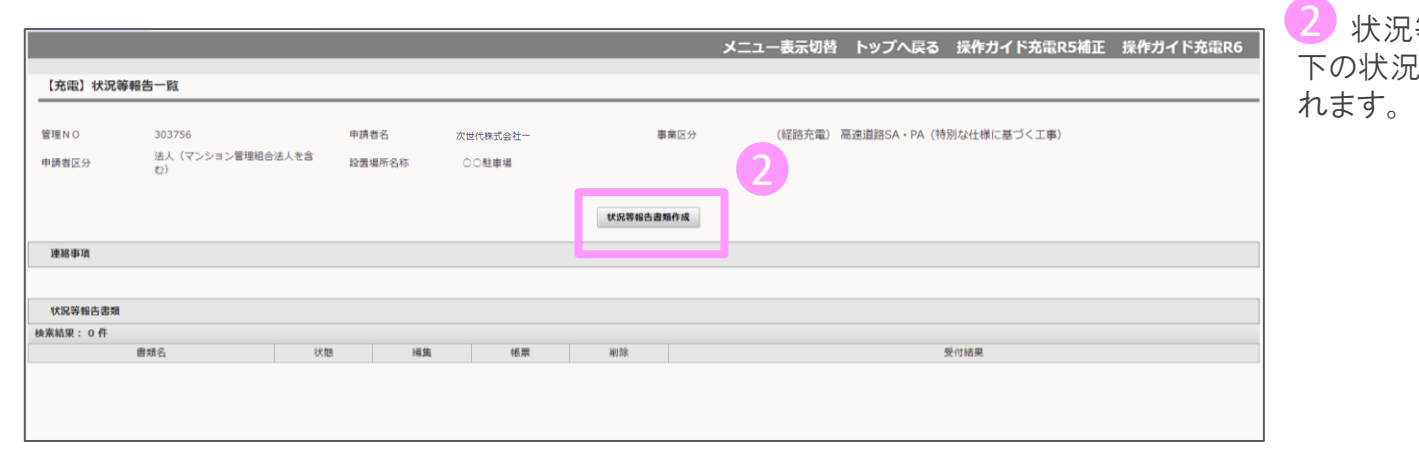

等報告書類作成ボタンを押すと、 !等報告書類の欄に書類が追加さ

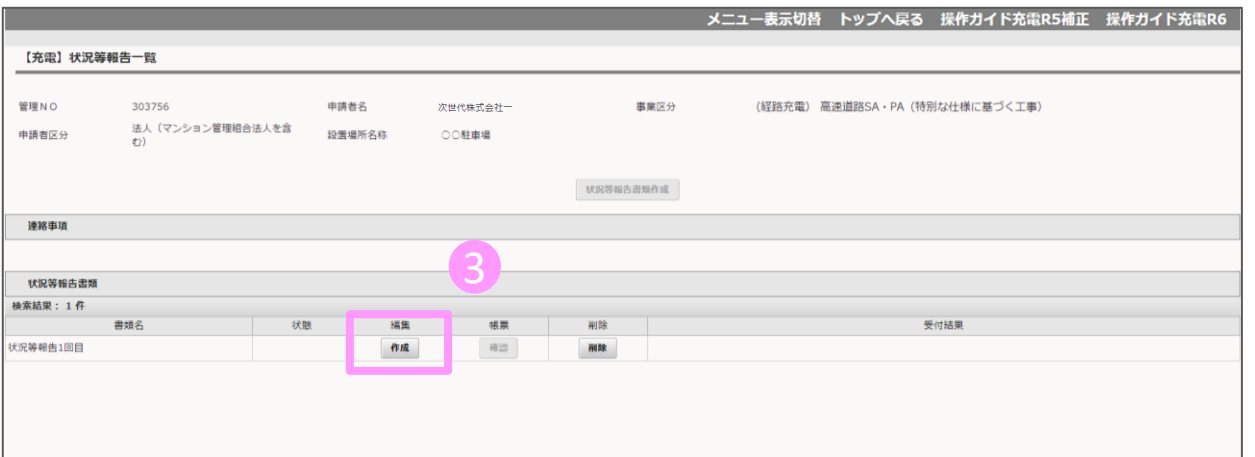

3 状況等報告〇回目の編集欄の作成ボ タンを押してください。

状況等報告の操作手順 3 3/4

充電設備等設置の遂行状況を入力します

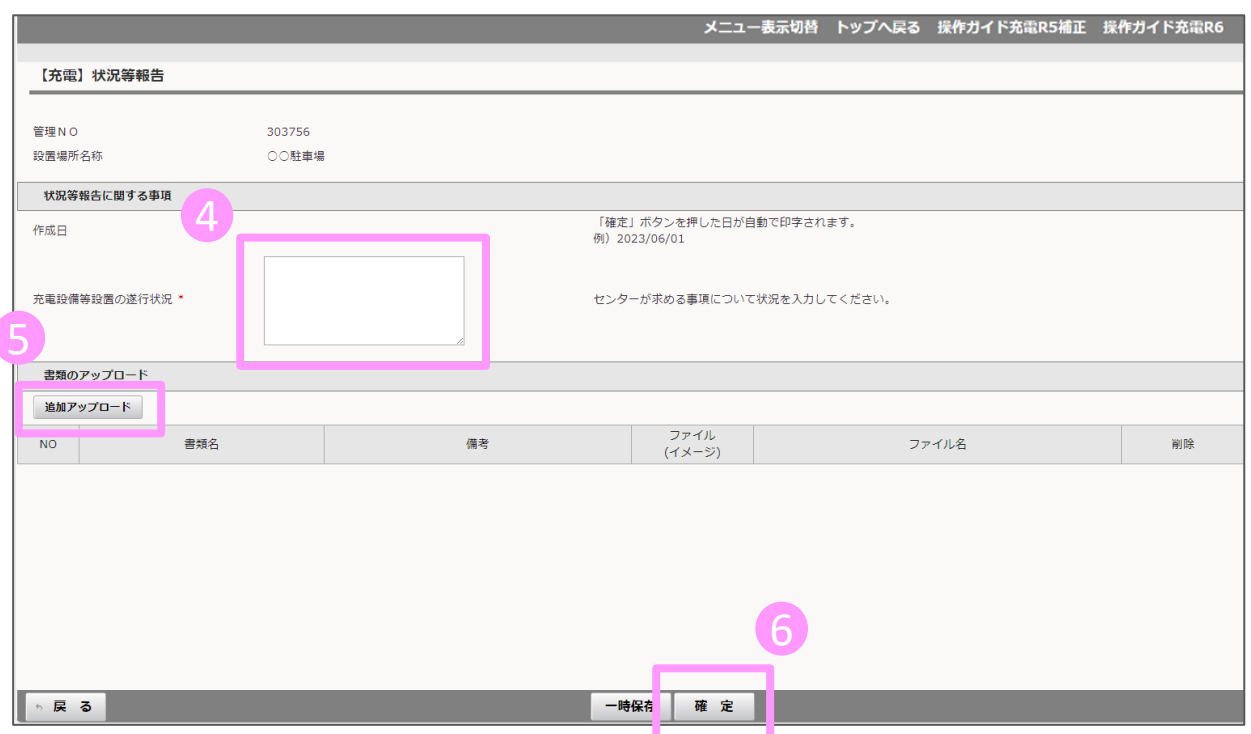

④ 充電設備等設置の遂行状況 4 現在の状況を入力してください。 センターから入力指示がある場合は、指示 に従って入力してください。

## 5 書類のアップロード

遂行状況に入力した内容を補足する書類な どがあれば、ファイルをアップロードすることも 可能です。 ※必須ではありません。

⑥ 入力、アップロード、が完了したら確定ボ 6タンを押してください。

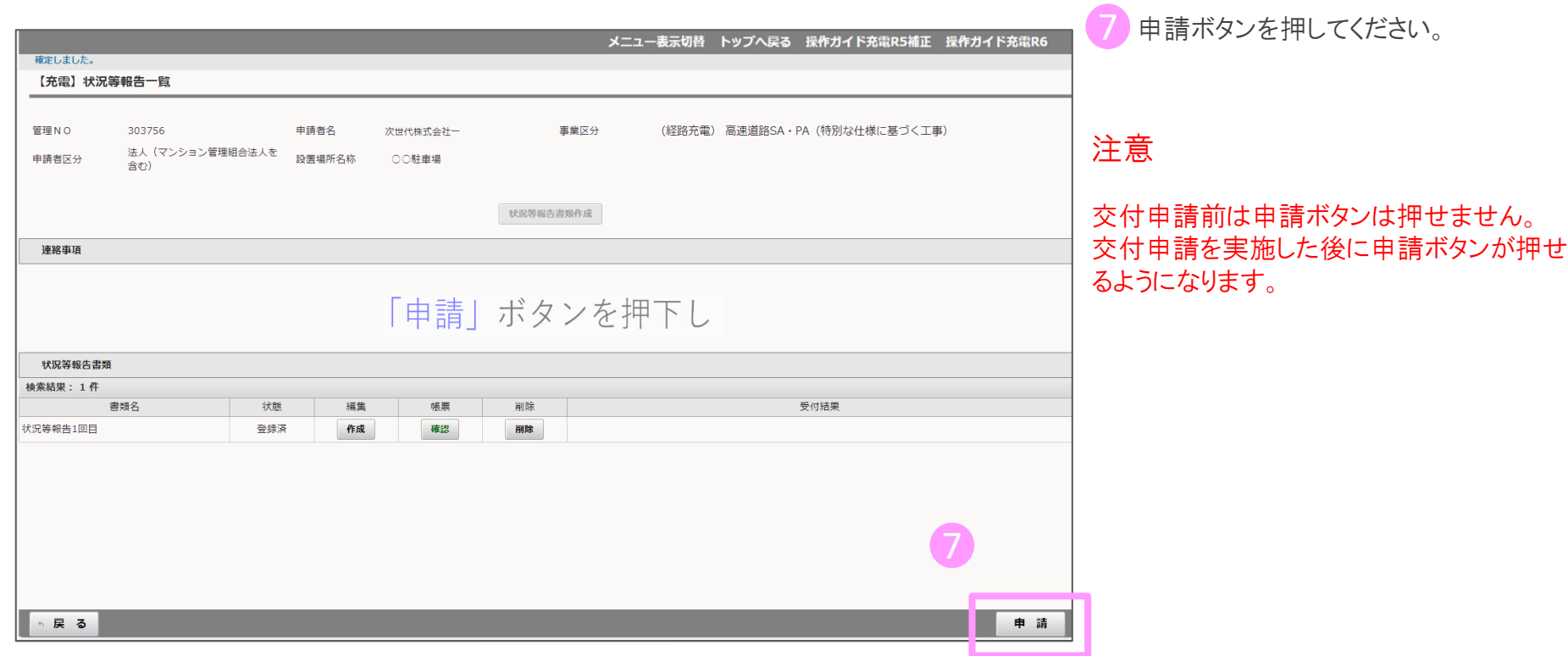